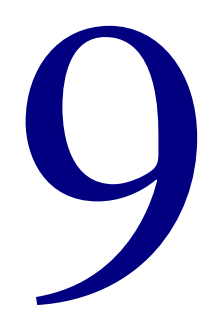

# **Spectrum Server**

**About the Spectrum Server windows..................................... 418**

## **About the Spectrum Server windows**

Spectrum Server, also known as FairCom Server, is a program that controls how Spectrum client programs access Spectrum database files. It is installed on your server computer.

The Spectrum Server program must be running before you can start any client Spectrum program, such as Spectrum CIRC/CAT or Spectrum Patrons' Catalog. After you start Spectrum Server, you may want to clear space on your server computer's desktop by minimizing any windows related to the Spectrum Server program.

Before you shut down the Spectrum Server program, you *must* shut down all Spectrum client programs.

For more information on using Spectrum Server, see "Using the Spectrum Server program" in the *Spectrum CIRC/CAT User Manual*.

### **FairCom Server window**

The FairCom Server window is the window that opens when you start Spectrum Server. You may want to minimize this window to clear space on your server computer's desktop. This window does not display any system or status information.

The only action you can take in the FairCom Server window is to shut down the program. You can do this using the Shutdown command on the Control menu or the close box in the upper-right corner of the window.

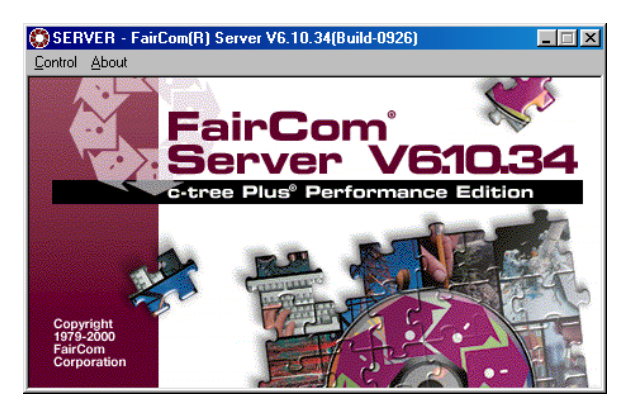

#### **FairCom Server window (Spectrum Server window)**

You may want to clear space on your server computer's desktop by minimizing this window.

In normal operating conditions, you can keep Spectrum Server running indefinitely. You do not need to shut it down on a nightly basis. However, if you do need to shut it down, make sure you do it in the proper way by first shutting down all Spectrum clients. This will help ensure that your data remains intact.

For more information on using the Spectrum Server window, see "Starting Spectrum Server" in the *Spectrum CIRC/CAT User Manual*.

### **FairCom Server Message Monitor window**

The FairCom Server Message Monitor window displays information about the Spectrum Server program. You may want to minimize this window to clear space on your computer's desktop.

When the Spectrum Server program starts on a Windows or Macintosh computer, it verifies the database integrity and the operation of its own components. If it detects any problems, the server displays error messages in the Message Monitor window. On Novell servers, the Message Monitor window is not displayed. Instead, a system status screen is displayed.

The window displays activity only from the current Spectrum Server session. If you need to see server activity from a previous Spectrum Server session before it was restarted, refer to the status file (ctstatus.fcs).

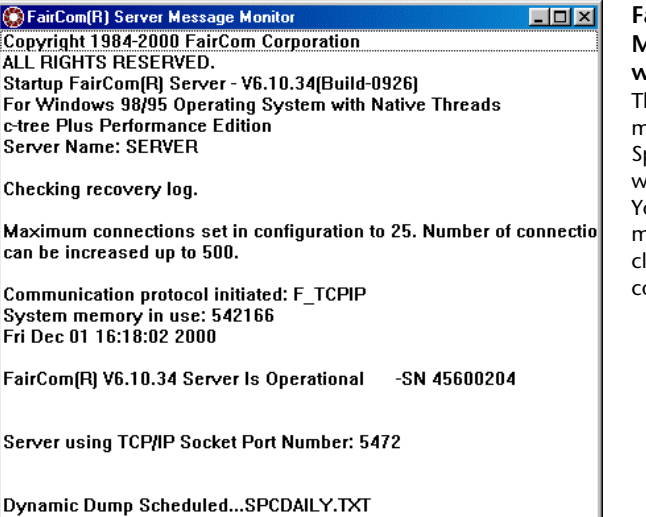

#### **FairCom Server Message Monitor window**

his window displays any messages related to your pectrum Server. It opens ith the window above. ou may want to minimize this window to lear space on your computer's desktop.

For more information on using the FairCom Server Message Monitor window, see "Monitoring server activity" in the *Spectrum CIRC/CAT User Manual*.

### **Novell shutdown Confirmation window**

A confirmation window is displayed when you shut down Spectrum Server on Novell. It is very important that you read the message to make sure that no users are logged onto the server.

If the window indicates that one or more client programs are still connected, you should not shut down at this time. You should shut down all Spectrum client programs and then shut down the Spectrum Server program again. If you shut down the server before shutting down any users logged into the server, you can lose or corrupt your data.

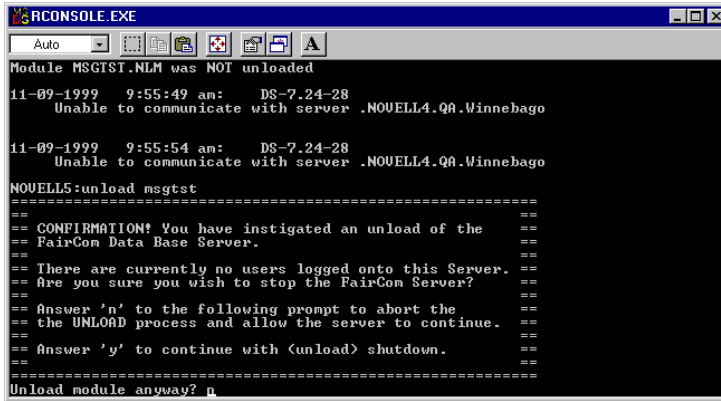

**Confirmation**

This window displays how many users are currently logged on and confirms that you want to shut down.

For more information on using the Novell shutdown Confirmation window, see "Shutting down Spectrum Server" in the *Spectrum CIRC/CAT User Manual*.

### **FairCom Server Shutdown window**

The FairCom Server Shutdown window opens when you shut down the Spectrum Server program in Windows or Mac OS. You must enter the correct information before you can shut down the program.

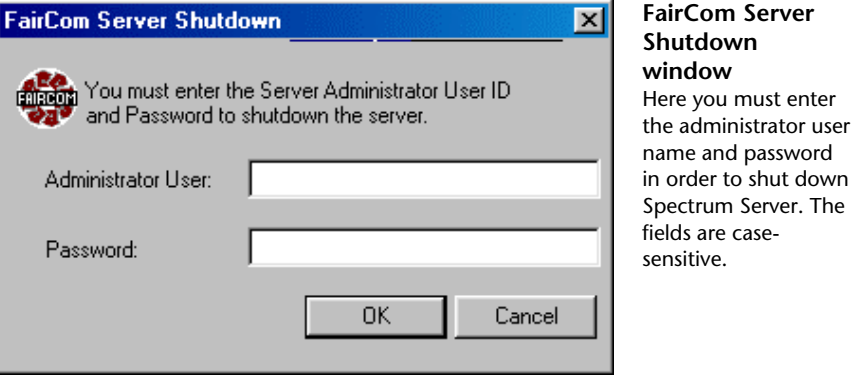

The following table describes the elements in the FairCom Server Shutdown window.

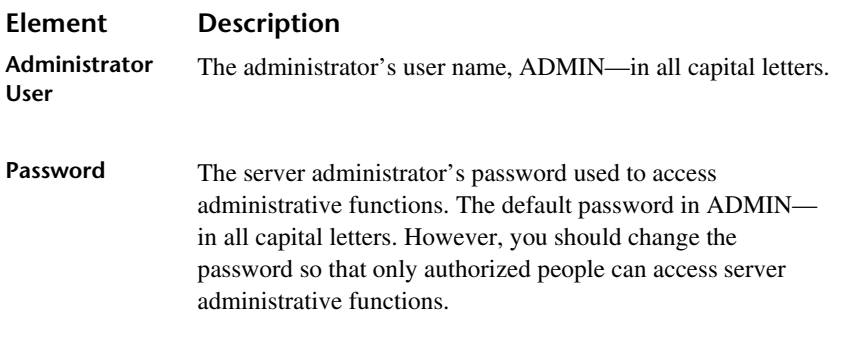

For more information on using the FairCom Server Shutdown window, see "Shutting down Spectrum Server" in the *Spectrum CIRC/CAT User Manual*.

### **Server Shutdown Confirmation window**

A confirmation window is displayed when you shut down Spectrum Server in Windows or Mac OS. It is very important that you read the message to make sure that no users are logged onto the server.

If the window indicates that one or more client programs are still connected, you should not shut down at this time. You should first shut down all Spectrum client programs and then shut down the Spectrum Server program. If you shut down the server before shutting down any clients logged into the server, you can lose or corrupt your data.

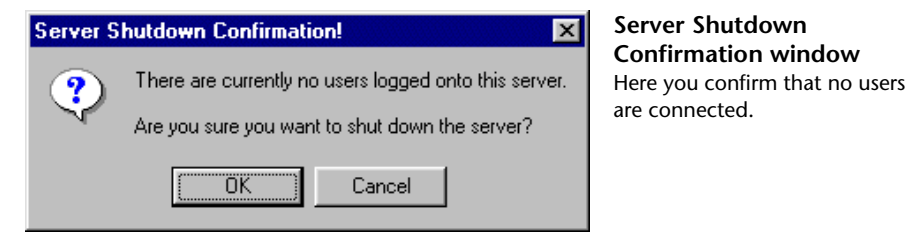

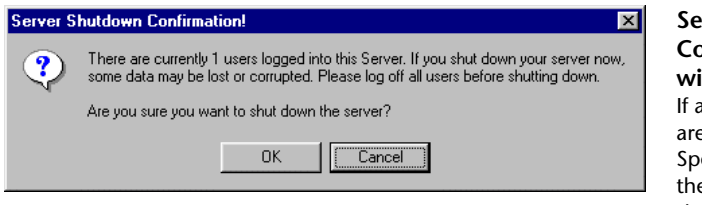

#### **Server Shutdown Confirmation window** If any client programs

are still logged in to the Spectrum Server, shut them down before you shut down the server.

For more information on using the Server Shutdown Confirmation window, see "Shutting down Spectrum Server" in the *Spectrum CIRC/CAT User Manual*.